## **Create an account using a BC Services Card app**

### **Before you begin**

To create a BC Registry account using a [BC Services Card app,](https://id.gov.bc.ca/) you need to have the app downloaded and activated on your mobile device. This is the preferred option for creating an account, available to holders of an ID issued in Canada.

Once your **BC Services Card app is active**, you can create a BC Registry account.

● To create your account, go to:<https://www.bcregistry.gov.bc.ca/>

**Access and manage your BC Registries and Online Services** 

All registrations of businesses, not-for-profit societies, cooperative associations, personal property and manufactured homes are administered and supported by BC Registries and Online Services.

As our online modernization initiative continues, refer to this page for updates on ways to manage registration information.

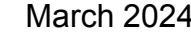

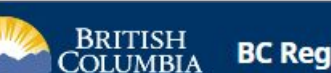

**BC Registries and Online Services** 

**BC Registries and Online Services** 

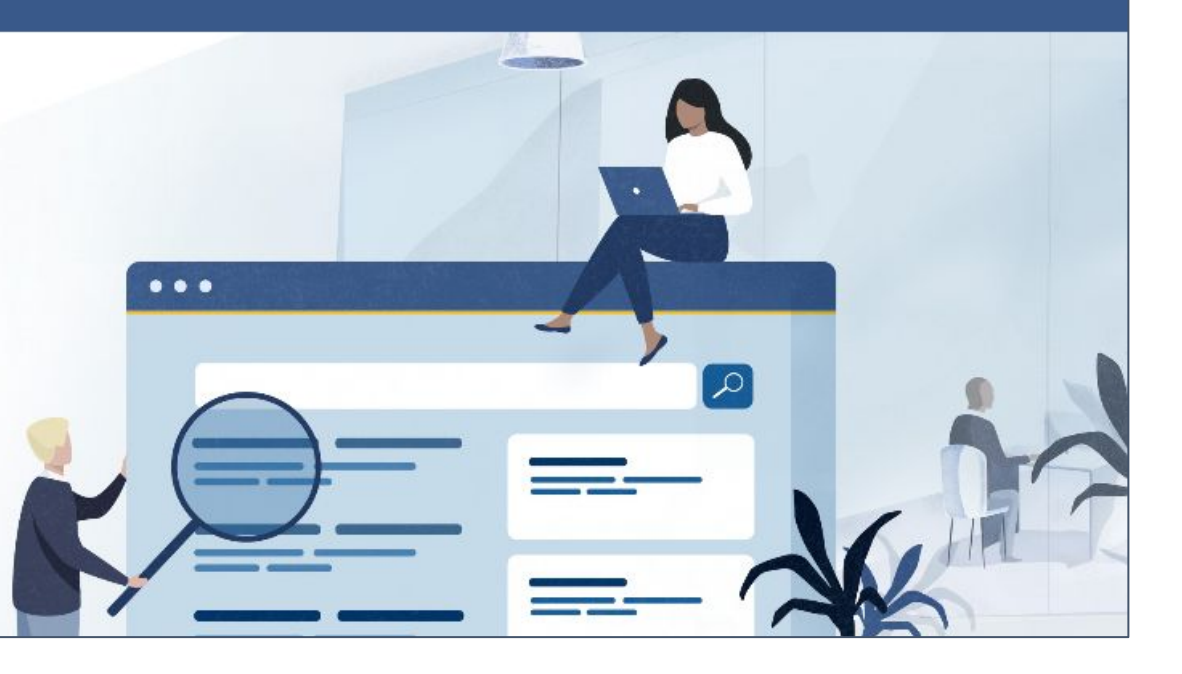

**What's New** 

Click "Create Account"

Log in  $\blacktriangledown$ 

**Create Account** 

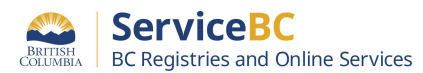

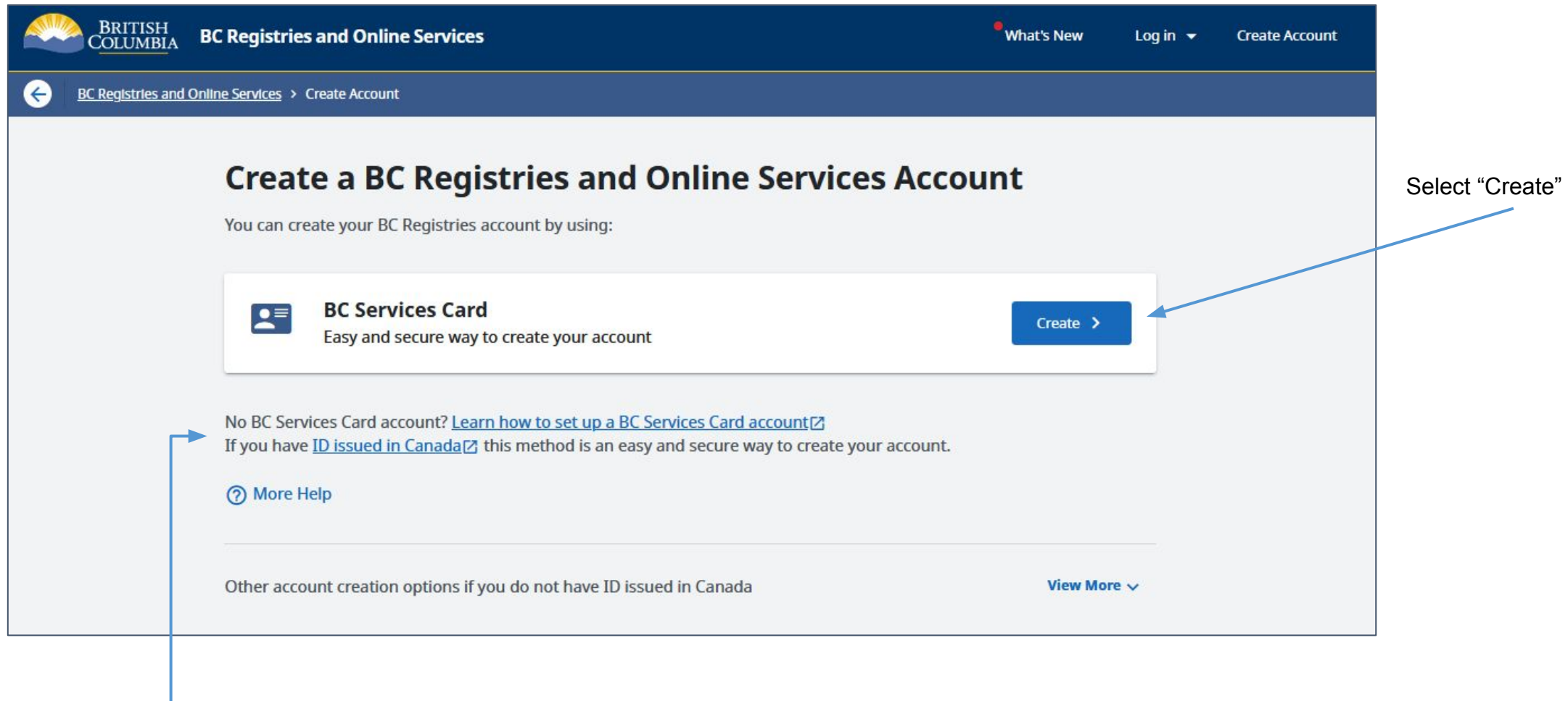

- Help to set up your BC Services Card

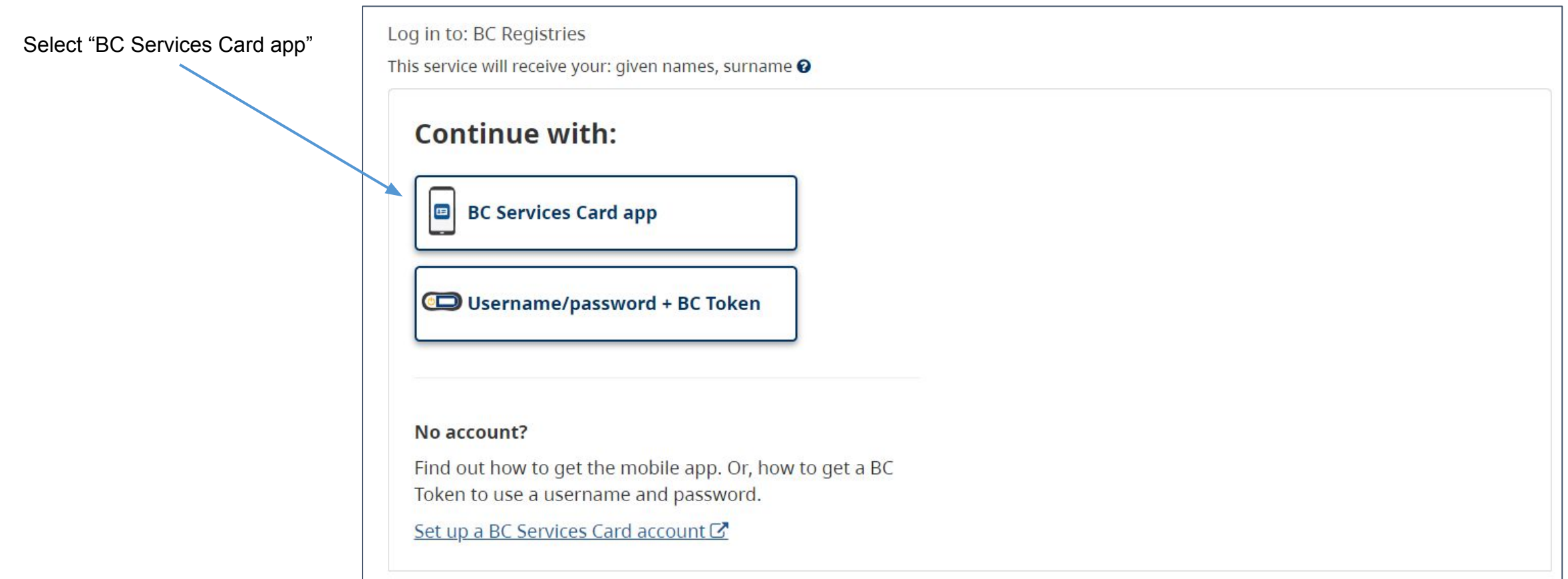

### Step: **Enter the pairing code in the app**

Open your BC Services Card app on your mobile device and in your app, select "Log in from a computer"

> Enter the code you see displayed on your screen into your BC Services Card app (don't enter the pairing code you see in this guide; sample only)

# Log in to: BC Registries Enter this pairing code in the BC Services Card app. Sample only!<br>, RZZ YLX **Pairing Code**

This code is only used one time. You don't need to remember it.

#### **Need Help?**

0

To log in on this computer, you can use the app you've set up on your mobile device.

![](_page_3_Picture_7.jpeg)

To continue on this device, you need to:

◙

Open the BC Services Card app on your mobile device

![](_page_3_Picture_11.jpeg)

Enter the pairing code provided above in the mobile app and follow the directions in the app

![](_page_3_Picture_13.jpeg)

Come back to this device to get to the website

3

![](_page_3_Picture_15.jpeg)

#### 4

Log in to: BC Registries Do you want to skip pairing next time? Skip pairing a code each time you log in to Send notification to my mobile device instead of entering pairing code BC Registry application This will remember the pairing between this device and your mobile device. It will store a cookie on this computer for identification purposes. Instead of entering a pairing code, you will tap on the notification sent to your mobile device. @ Name your mobile device You'll see this when you log in next time. Zac's 520+ Pair again next time Select pairing next time to enter a new Choose this option if you're using a shared computer - like at a library. pairing code next time you log in Continue

![](_page_5_Figure_1.jpeg)

### Step: **Select products and services**

Products like *Business Search* require a Premium account (more info on next slide)

> Select the products you want to add to your account

Click "Next"

![](_page_6_Picture_3.jpeg)

You can add services that are "Coming Soon". When they launch, they will appear in your services dashboard

### Step: **Select account type**

#### Note:

- There is no cost to create a BC Registry account; you only pay for services you purchase.
- If you are an existing BC OnLine client or selected Premium-only products, you must select a Premium account.
- If you are starting or updating your business, you can create a Basic account (recommended).

#### **Create a BC Registries and Online Services Account** Create an account to access BC Registries products and services. STEP 2 OF 5 **Products and Services Select Account Type** There is no cost to create a BC Registries account. You only pay for the services and products you purchase. **Select Account Type** Account Information **Basic** Premium Pre-authorized Pay-as-you-go For firms and companies who search Account Administrator For people who file on behalf of their own frequently or file for a large number of Information businesses. businesses or conduct limited searches. **Unlimited transactions** • 10 transactions per month Payment Method · Unlimited team members · 5 team members per account . Pay by pre-authorized debit or BC Online deposit account . Pay by credit card and online banking · Financial Statements **SELECTED SELECT**  $\leftarrow$  Back Next  $\rightarrow$ Cancel

(read the details of each account)

Choose Basic or Premium

Click "Next"

### Step: **Enter account information**

#### If you selected a **Basic** account

Select if you want your account in your personal or business name.

If you are a Government Agency that isn't part of the Government of B.C. (e.g. municipality, crown corp, federal government), select that option.

![](_page_8_Picture_75.jpeg)

### If you selected a **Premium** account

If you have a BC OnLine account, you can link it here so that you can make payments using your BC OnLine's deposit account.

![](_page_8_Picture_76.jpeg)

If you do not have, or choose not to link, a BC OnLine account, select "No" and fill out the account information like you see to the left

Name cannot be changed as it is exactly as it appears on your BC Services Card

![](_page_9_Figure_2.jpeg)

### Step: **Choose payment method**

#### If you selected a **Basic** account

Select one of two payment options and fill in information if prompted:

- Credit card
- Online banking

![](_page_10_Picture_5.jpeg)

#### If you selected a **Premium** account

Select one of two payment options and fill in information if prompted:

- Pre-Authorized Debit\*
- BC OnLine deposit account

![](_page_10_Picture_100.jpeg)

\*Pre-authorized debit: Payment Canada requires a confirmation period of 3 days prior to your first pre-authorized debit deduction and you will receive confirmation of your pre-authorized debit agreement prior to the first deduction. If you linked your BC OnLine account, you will be able to make transactions during this 3-day period, which will be debited from your BC OnLine account until the confirmation period ends. After the confirmation period, transactions will be debited from your bank account.  $11$ 

![](_page_11_Figure_1.jpeg)

Visit our [Resources page](https://www2.gov.bc.ca/gov/content?id=24AD14FE2AF348F88B8FF977A057E5CE) to view guides on how to add and manage team members or use specific BC Registry products and services.